### Cisco Business 350スイッチのプライベート VLANメンバーシップ

#### 目的

この記事では、Cisco Business 350シリーズスイッチでプライベートVLANを設定する 方法について説明します。

#### 該当するデバイス |ソフトウェアバージョン

- CBS350<u> (データシート)</u> | 3.0.0.69 <u>[\(最新版をダウンロード\)](https://software.cisco.com/download/home/286325769)</u>
- CBS350-2X([データシート\)](https://www.cisco.com/c/ja_jp/products/collateral/switches/business-350-series-managed-switches/datasheet-c78-744156.html) | 3.0.0.69 [\(最新版をダウンロード\)](https://software.cisco.com/download/home/286325769)
- CBS350-4X([データシート\)](https://www.cisco.com/c/ja_jp/products/collateral/switches/business-350-series-managed-switches/datasheet-c78-744156.html) | 3.0.0.69 [\(最新版をダウンロード\)](https://software.cisco.com/download/home/286325769)

概要

仮想ローカルエリアネットワーク(VLAN)を使用すると、ローカルエリアネットワーク (LAN)を論理的に異なるブロードキャストドメインにセグメント化できます。機密デ ータがネットワーク上でブロードキャストされるシナリオでは、特定のVLANにブロ ードキャストを指定することでセキュリティを強化するためにVLANを作成できます 。VLANに属するユーザだけが、そのVLANのデータにアクセスして操作できます。ま た、VLANを使用して、ブロードキャストやマルチキャストを不要な宛先に送信する 必要性を減らし、パフォーマンスを向上させることもできます。

プライベートVLANは、ポート間のレイヤ2分離を提供します。つまり、ブリッジトラ フィックのレベルでは、IPルーティングとは異なり、同じブロードキャストドメイン を共有するポートは相互に通信できません。プライベートVLANのポートは、レイヤ 2ネットワーク内の任意の場所に配置できます。つまり、同じスイッチ上に配置する必 要はありません。プライベートVLANは、タグなしトラフィックまたはプライオリテ ィタグ付きトラフィックを受信し、タグなしトラフィックを送信するように設計され ています。

次のタイプのポートは、プライベートVLANのメンバーになることができます。

- 混合ポート:混合ポートは、同じプライベートVLANのすべてのポートと通信できます 。これらのポートは、サーバとルータを接続します。
- コミュニティ(ホスト) : コミュニティポートは、同じレイヤ2ドメインのメンバであ るポートのグループを定義できます。これらは、他のコミュニティおよび隔離ポートか らレイヤ2で隔離されます。これらのポートはホストポートを接続します。
- 隔離ポート(ホスト):隔離ポートは、同じプライベートVLAN内の他の隔離ポートお よびコミュニティポートから完全にレイヤ2で隔離されています。これらのポートはホ ストポートを接続します。

ホストトラフィックは隔離VLANおよびコミュニティVLANに送信され、サーバおよび

ルータのトラフィックはプライマリVLANに送信されます。

### スイッチでのプライベートVLANの設定

重要:次の手順に進む前に、スイッチにVLANが設定されていることを確認します。 スイッチでVLAN設定を行う方法については、ここをクリックし[て手順を](https://www.cisco.com/c/ja_jp/support/docs/smb/switches/Cisco-Business-Switching/kmgmt-2526-configure-a-vlan-on-a-cbs.html)確認してく ださい。

ステップ1:Webベースのユーティリティにログインし、[Display Mode]ドロップダウン リストから[Advanced]を選択します。

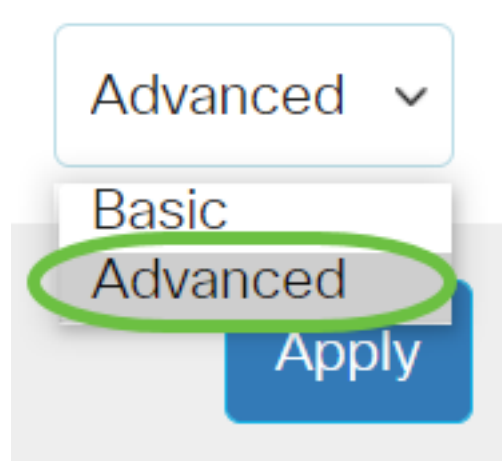

ステップ2:[VLAN Management] > [Private VLAN Settings]を選択します。

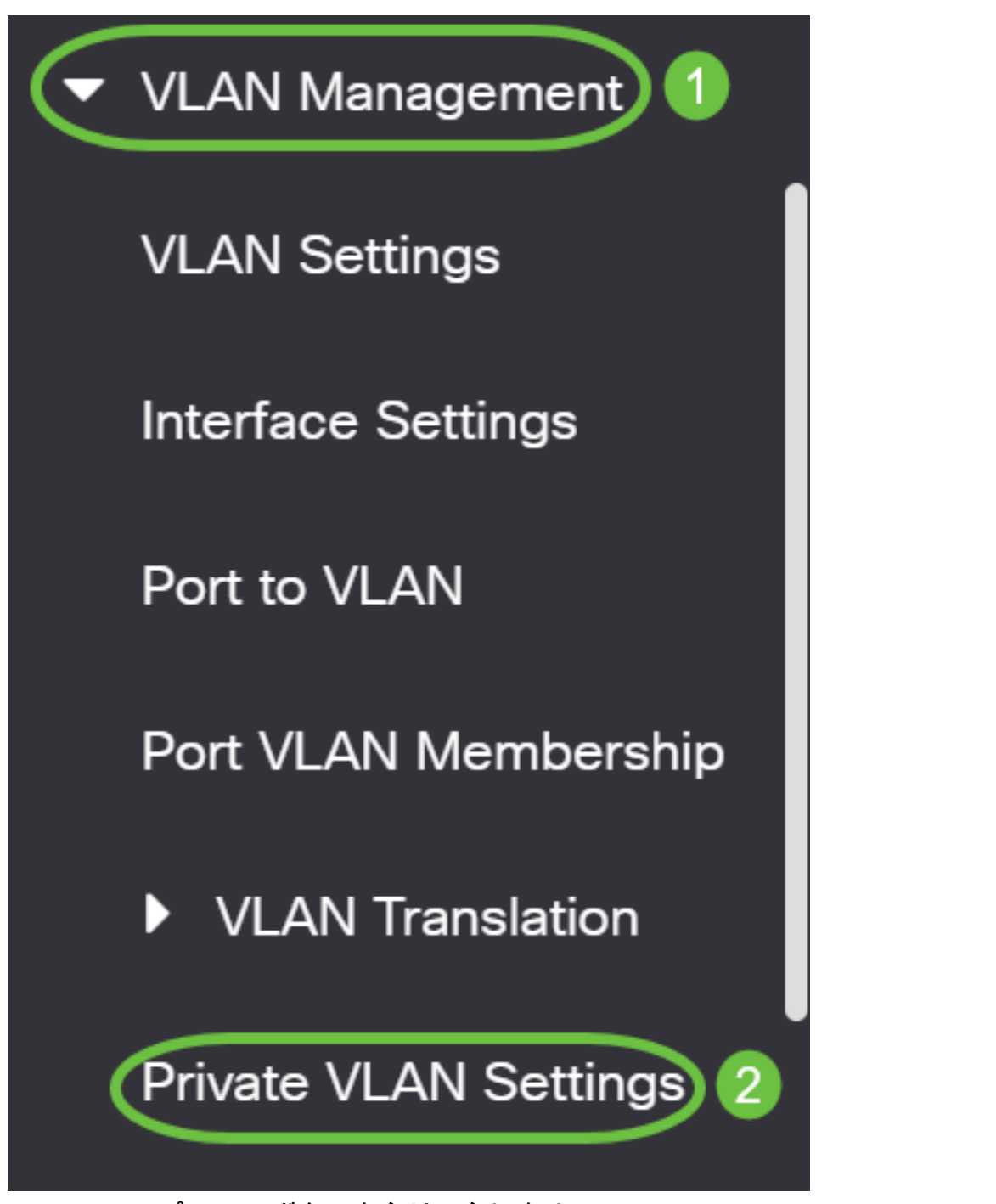

ステップ3:[Add]ボタンをクリックします。

### **Private VLAN Settings**

Interface membership in the Private VLANs is configured on the VLAN Interface and Isolated VLANs, or Private VLAN - Promiscuous interface mode for Primary

#### Private VLAN Table

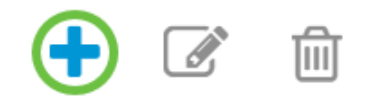

Primary VLAN ID Isolated VLAN ID Community VLAN Range

ステップ4:[Primary VLAN ID]ドロップダウンリストで、プライベートVLANのプライ マリVLANとして定義するVLANを選択します。プライマリVLANは、無差別ポートか ら隔離ポート、およびコミュニティポートへのレイヤ2接続を可能にするために使用さ れます。

# Add Private VLAN

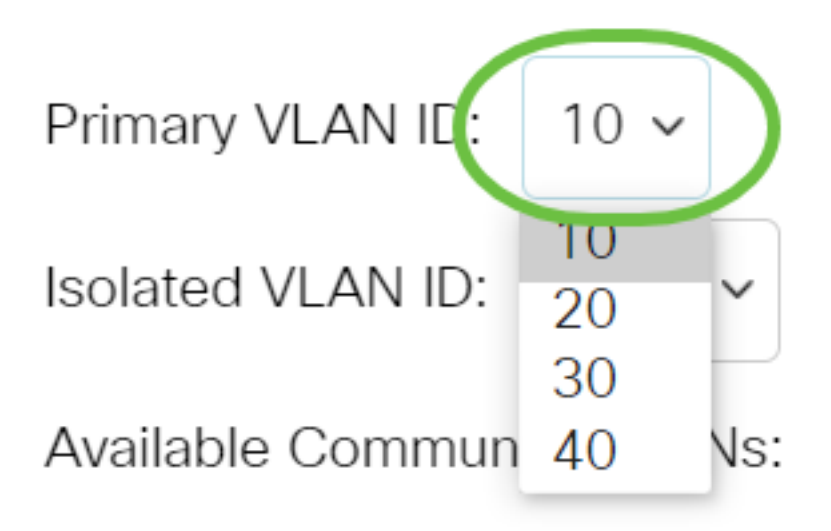

注:この例では、VLAN ID 10が選択されています。

ステップ5:[Isolated VLAN ID]ドロップダウンリストからVLAN IDを選択します。隔離 VLANは、隔離ポートがプライマリVLANにトラフィックを送信できるようにするため に使用されます。

# **Add Private VLAN**

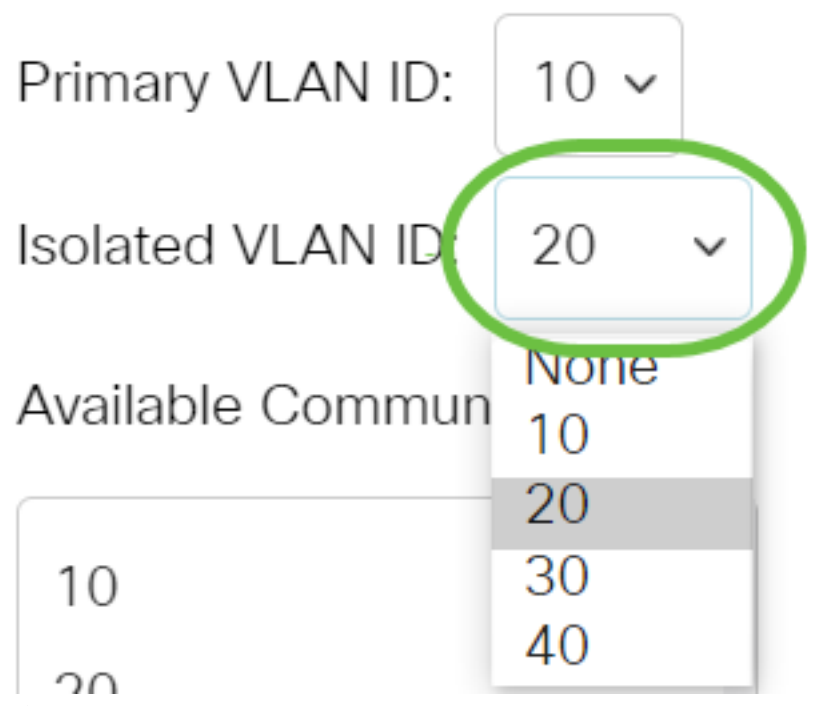

注:この例では、VLAN ID 20が選択されています。

ステップ6:[Available Community VLANs]領域からVLAN IDを選択し、>ボタンをクリ ックして、コミュニティVLANにするVLANを[Selected Community VLANs]リストに移 動します。

注:VLAN内にポート(コミュニティ)のサブグループを作成するには、ポートをコ ミュニティVLANに追加する必要があります。コミュニティVLANは、コミュニティポ ートから混合モードポート、および同じコミュニティのコミュニティポートへのレイ ヤ2接続を有効にするために使用されます。各コミュニティに単一のコミュニティ VLANを設定でき、同じプライベートVLANのシステムに複数のコミュニティVLANを 共存させることができます。

## **Add Private VLAN**

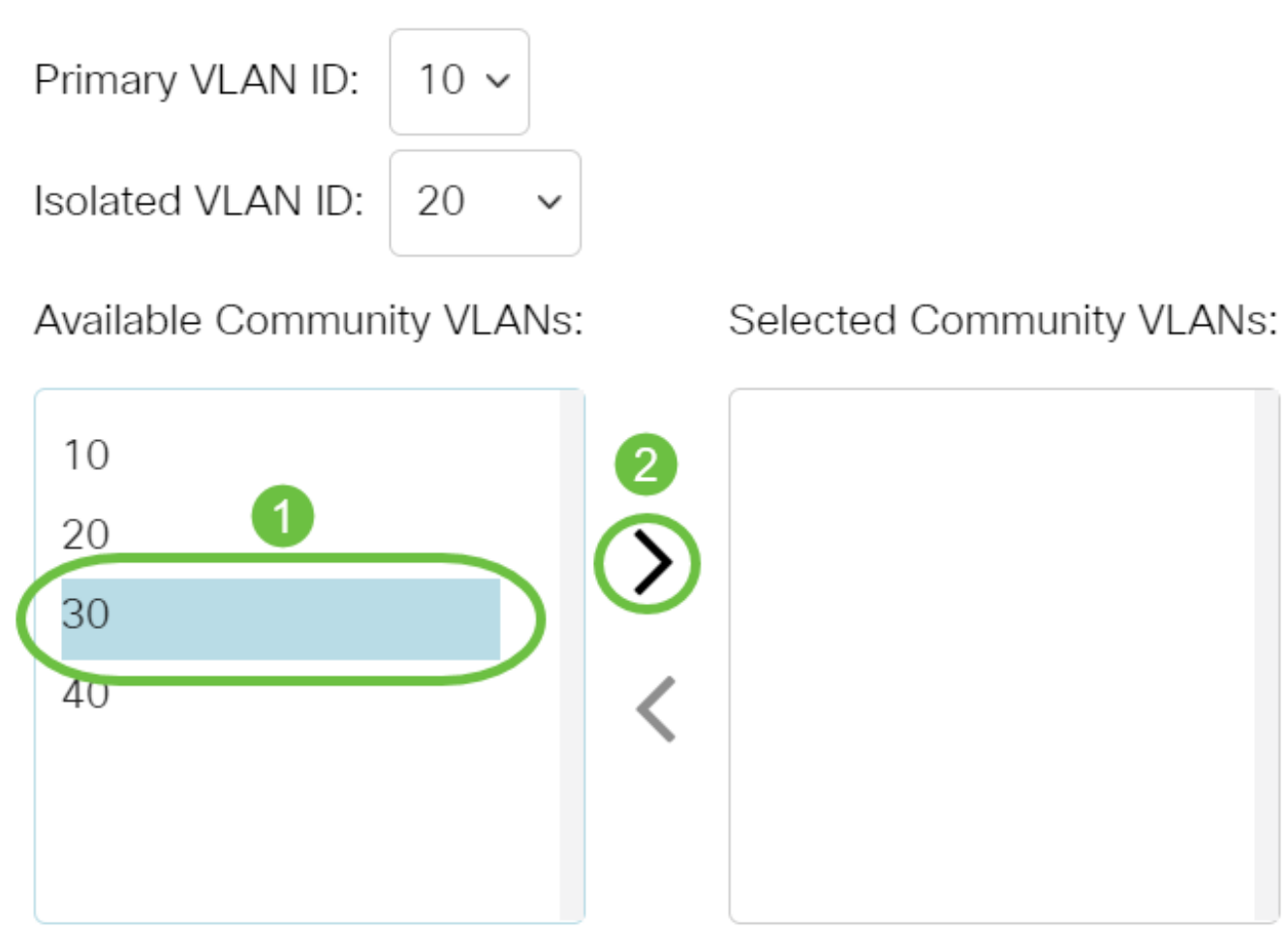

注:この例では、VLAN ID 30が選択されています。

ステップ7:[Apply]をクリックして、[Close]をクリックします。

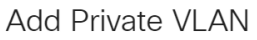

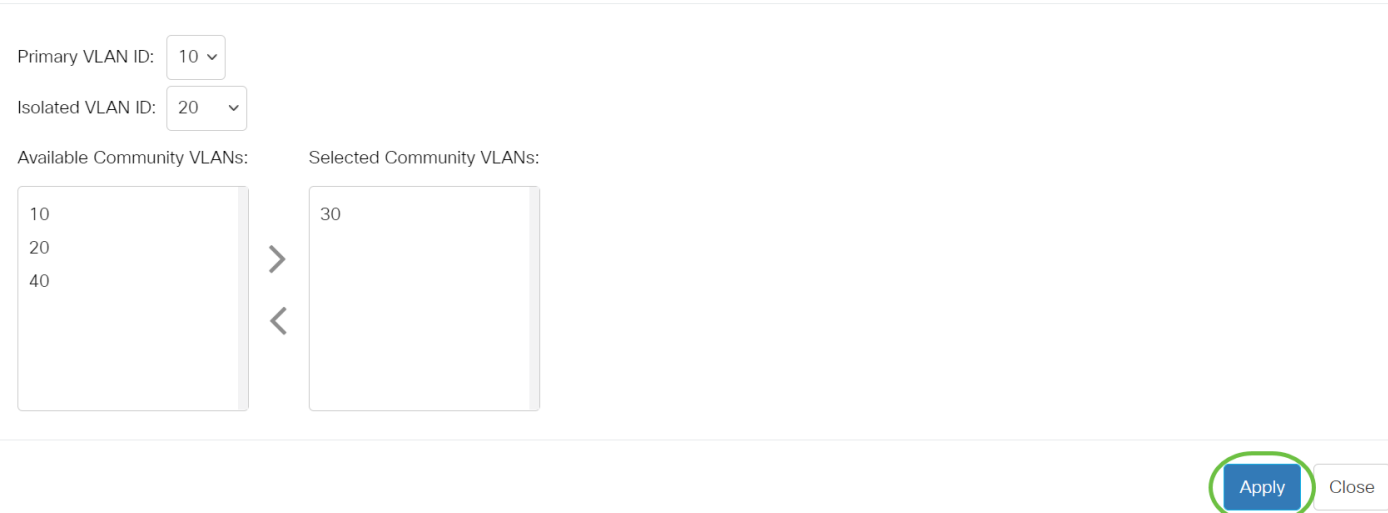

 $\mathsf X$ 

ステップ8:(オプション)[Save]をクリックし、設定をスタートアップコンフィギュ

#### レーションファイルに保存します。

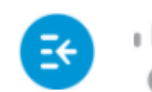

بالباليا CBS350-8P-F-2G - swi **CISCO** 

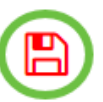

### **Private VLAN Settings**

Interface membership in the Private VLANs is configured on the VLAN Interface Settin and Isolated VLANs, or Private VLAN - Promiscuous interface mode for Primary VLAN

#### Private VLAN Table ÷.  $\mathscr{A}$ ΤmΤ Primary VLAN ID Isolated VLAN ID Community VLAN Range  $10$  $20$ 30

これで、Cisco Business 350シリーズスイッチのプライベートVLAN設定が完了しまし た。

ご使用のCiscoビジネススイッチのVLANの詳細を探していますか?詳細については、 次のリンクを参照してください。

[VLAN の作成](https://www.cisco.com/c/ja_jp/support/docs/smb/switches/Cisco-Business-Switching/2526-2527-create-vlan-cbs250--cbs350-switch.html) [ポートからVLANへのメンバーシップ](https://www.cisco.com/c/ja_jp/support/docs/smb/switches/Cisco-Business-Switching/2517-2519-port-to-vlan-interface-settings-cbs.html) [アクセスポートとトランクポート](https://www.cisco.com/c/ja_jp/support/docs/smb/switches/Cisco-Business-Switching/kmgmt-2528-assign-interface-vlan-as-access-or-trunk-port-cbs.html) [VLANへの](https://www.cisco.com/c/ja_jp/support/docs/smb/switches/Cisco-Business-Switching/kmgmt-2531-configure-vlan-protocol-based-groups-cbs.html) [プロトコルベースグループ](https://www.cisco.com/c/ja_jp/support/docs/smb/switches/Cisco-Business-Switching/kmgmt-2531-configure-vlan-protocol-based-groups-cbs.html) [ポートからVLANへの設定](https://www.cisco.com/c/ja_jp/support/docs/smb/switches/Cisco-Business-Switching/kmgmt-2532-configure-port-to-vlan-settings-cbs.html) [サブネットベースのVLAN](https://www.cisco.com/c/ja_jp/support/docs/smb/switches/Cisco-Business-Switching/2635-2499-subnet-based-vlans-cbs.html) [VLANへのマル](https://www.cisco.com/c/ja_jp/support/docs/smb/switches/Cisco-Business-Switching/kmgmt-2638-configure-multicast-tv-group-to-virtual-local-area-network-v-cbs.html) [チキャストTVグループの設定](https://www.cisco.com/c/ja_jp/support/docs/smb/switches/Cisco-Business-Switching/kmgmt-2638-configure-multicast-tv-group-to-virtual-local-area-network-v-cbs.html) [プロトコルベースのVLANグループ](https://www.cisco.com/c/ja_jp/support/docs/smb/switches/Cisco-Business-Switching/kmgmt-2636-2536-configure-protocol-based-vlans-cbs.html) [アクセスポートマルチキャスト](https://www.cisco.com/c/ja_jp/support/docs/smb/switches/Cisco-Business-Switching/kmgmt-2537-configure-access-port-multicast-tv-virtual-local-area-networ-cbs.html) [TV VLANメンバーシップ](https://www.cisco.com/c/ja_jp/support/docs/smb/switches/Cisco-Business-Switching/kmgmt-2537-configure-access-port-multicast-tv-virtual-local-area-networ-cbs.html) [カスタマーポートマルチキャストTV VLANメンバーシップ](https://www.cisco.com/c/ja_jp/support/docs/smb/switches/Cisco-Business-Switching/kmgmt-2538-configure-customer-port-multicast-tv-virtual-local-area-netw-cbs.html)

### 記事スケルトン(コンテンツあり)

### 目的

この記事では、Cisco Business 350シリーズスイッチでプライベートVLANを設定する 方法について説明します。

プライベートVLANは、ポート間のレイヤ2分離を提供します。つまり、ブリッジトラ フィックのレベルでは、IPルーティングとは異なり、同じブロードキャストドメイン を共有するポートは相互に通信できません。プライベートVLANのポートは、レイヤ 2ネットワーク内の任意の場所に配置できます。つまり、同じスイッチ上に配置する必 要はありません。プライベートVLANは、タグなしトラフィックまたはプライオリテ ィタグ付きトラフィックを受信し、タグなしトラフィックを送信するように設計され ています。

#### 該当するデバイス |ソフトウェアバージョン

- CBS350 (データシート ) | 3.0.0.69 (最新版をダウンロード )
- CBS350-2X([データシート\)](https://www.cisco.com/c/ja_jp/products/collateral/switches/business-350-series-managed-switches/datasheet-c78-744156.html) | 3.0.0.69 [\(最新版をダウンロード\)](https://software.cisco.com/download/home/286325769)
- CBS350-4X([データシート\)](https://www.cisco.com/c/ja_jp/products/collateral/switches/business-350-series-managed-switches/datasheet-c78-744156.html) | 3.0.0.69 **[\(最新版をダウンロード\)](https://software.cisco.com/download/home/286325769)**

#### 概要

仮想ローカルエリアネットワーク(VLAN)を使用すると、ローカルエリアネットワーク (LAN)を論理的に異なるブロードキャストドメインにセグメント化できます。機密デ ータがネットワーク上でブロードキャストされるシナリオでは、特定のVLANにブロ ードキャストを指定することでセキュリティを強化するためにVLANを作成できます 。VLANに属するユーザだけが、そのVLANのデータにアクセスして操作できます。ま た、VLANを使用して、ブロードキャストやマルチキャストを不要な宛先に送信する 必要性を減らし、パフォーマンスを向上させることもできます。

注:Webベースのユーティリティを使用してスイッチのVLAN設定を構成する方法に ついては、ここをクリック[してください](https://www.cisco.com/c/ja_jp/support/docs/smb/switches/Cisco-Business-Switching/kmgmt-2526-configure-a-vlan-on-a-cbs.html)。CLIベースの手順については、ここをクリ[ッ](https://www.cisco.com/c/ja_jp/support/docs/smb/switches/Cisco-Business-Switching/kmgmt-2527-vlan-configuration-via-cli-cbs.html) [クします](https://www.cisco.com/c/ja_jp/support/docs/smb/switches/Cisco-Business-Switching/kmgmt-2527-vlan-configuration-via-cli-cbs.html)。

プライベートVLANドメインは、1つまたは複数のVLANペアで構成されます。プライ マリVLANがドメインを構成します。各VLANペアはサブドメインを構成しますペアの VLANは、プライマリVLANとセカンダリVLANと呼ばれます。プライベートVLAN内の すべてのVLANペアには、同じプライマリVLANがあります。セカンダリVLAN IDは、 サブドメインを別のサブドメインと区別します。

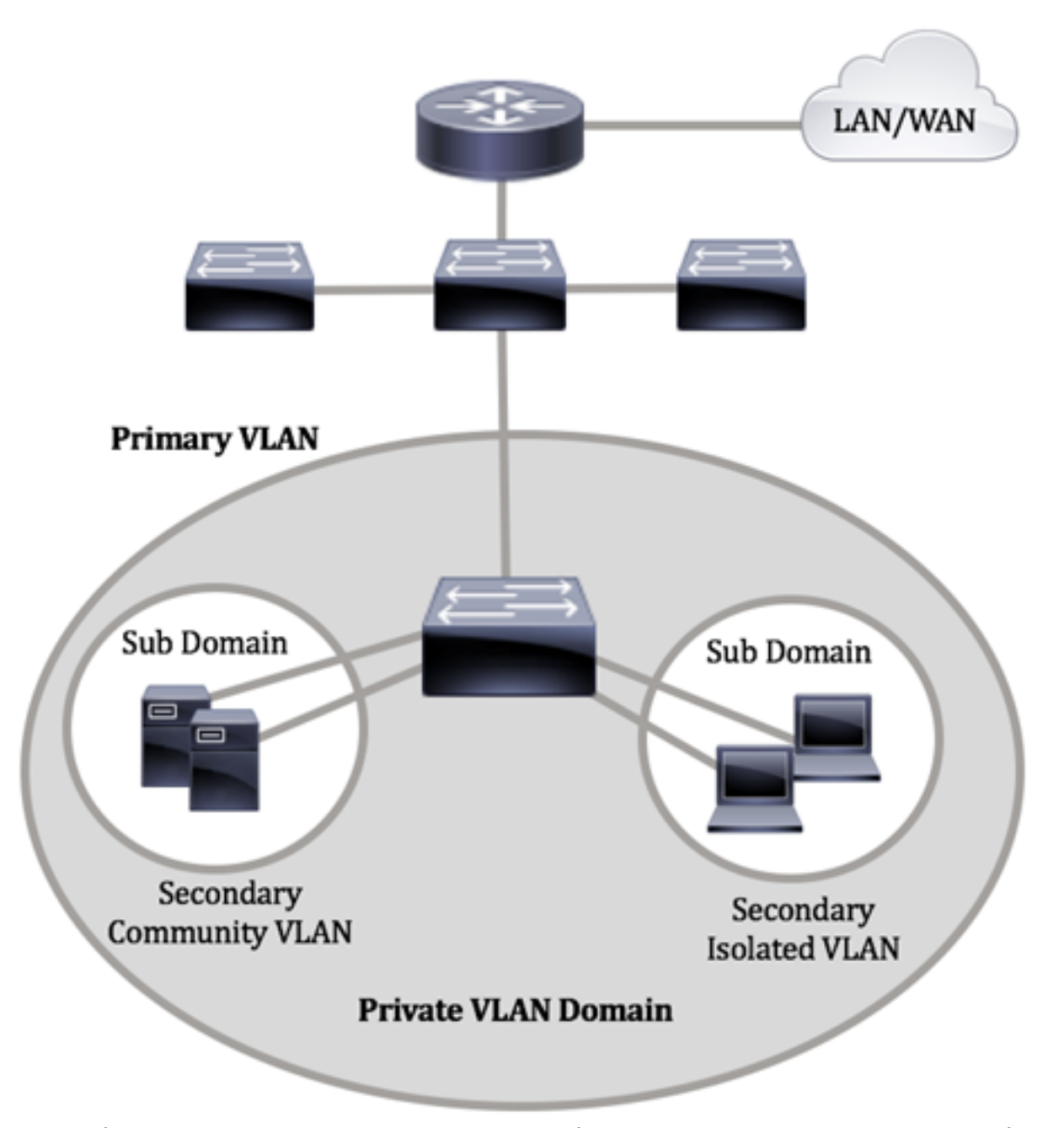

プライベートVLANドメインには1つのプライマリVLANしかありません。プライベー トVLANドメインの各ポートは、プライマリVLANのメンバです。プライマリVLANは 、プライベートVLANドメイン全体です。

セカンダリVLANは、同じプライベートVLANドメイン内のポート間を隔離します。次 の2つのタイプは、プライマリVLAN内のセカンダリVLANです。

- 隔離VLAN:隔離VLAN内のポートは、レイヤ2レベルで相互に直接通信できません。
- コミュニティVLAN:コミュニティVLAN内のポートは相互に通信できますが、他のコ ミュニティVLAN内のポートやレイヤ2レベルの隔離VLAN内のポートとは通信できませ ん。

プライベートVLANドメイン内には、3つのポート指定があります。各ポート指定には 、同じプライベートVLANドメイン内の他の接続されたエンドポイントと通信する1つ のエンドポイントの機能を規定する、独自のルールセットがあります。次に、3つのポ ート名称を示します。

- 混合ポート:混合ポートは、同じプライベートVLANのすべてのポートと通信できます 。これらのポートは、サーバとルータを接続します。
- コミュニティ(ホスト) : コミュニティポートは、同じレイヤ2ドメインのメンバであ るポートのグループを定義できます。これらは、他のコミュニティおよび隔離ポートか らレイヤ2で隔離されます。これらのポートはホストポートを接続します。
- 隔離ポート(ホスト):隔離ポートは、同じプライベートVLAN内の他の隔離ポートお よびコミュニティポートから完全にレイヤ2で隔離されています。これらのポートはホ ストポートを接続します。

ホストトラフィックは隔離VLANおよびコミュニティVLANに送信され、サーバおよび ルータのトラフィックはプライマリVLANに送信されます。

スイッチのWebベースのユーティリティを使用してプライベートVLANを設定するには、 ここをクリ[ックします](https://www.cisco.com/c/ja_jp/support/docs/smb/switches/Cisco-Business-Switching/kmgmt-2518-configure-private-vlan-settings-cbs.html)。

#### CLIを使用したスイッチでのプライベートVLAN設定

#### プライベートプライマリVLANの作成

ステップ1:スイッチコンソールにログインします。デフォルトのユーザ名とパスワー ドはcisco/ciscoです。新しいユーザ名またはパスワードを設定している場合は、クレ デンシャルを入力します。

User Name:cisco Password: \*\*\*\*\*\*\*\*\*\*

コマンドは、スイッチの正確なモデルによって異なる場合があります。

ステップ2:スイッチの特権EXECモードから、次のように入力してグローバルコンフ ィギュレーションモードに入ります。

#### CBS350#**configure**

ステップ3:グローバルコンフィギュレーションモードで、次のように入力してインタ ーフェイスコンフィギュレーションコンテキストを入力します。

#### CBS350(config)#**interface [vlan-id]**

● vlan-id:設定するVLAN IDを指定します。

ステップ4:インターフェイス設定コンテキストで、次のように入力して、VLANイン ターフェイスをプライマリプライベートVLANとして設定します。

CBS350(config-if)#**private-vlan primary**

デフォルトでは、スイッチにプライベートVLANは設定されていません。

#### 重要:プライベートVLANの設定には、次のガイドラインに注意してください。

- VLAN内にメンバーであるプライベートVLANポートがある場合、VLANタイプを変更す ることはできません。
- VLANタイプは、他のプライベートVLANに関連付けられている場合は変更できません 。
- VLANタイプは、VLANが削除されてもVLANのプロパティとして保持されません。

ステップ5:(オプション)VLANを通常のVLAN設定に戻すには、次のように入力しま す。

#### CBS350(config-if)#**no private-vlan**

ステップ6:(オプション)スイッチの特権EXECモードに戻るには、次のように入力し ます。

#### CBS350(config-if)#**end**

ステップ7:(オプション)スイッチの特権EXECモードで、次のように入力して、設定 した設定をスタートアップコンフィギュレーションファイルに保存します。

#### CBS350#**copy running-config startup-config**

ステップ8:(オプション)Overwrite file [startup-config]..プロンプトが表示されたら、 キーボードでY(はい)を押し、No(いいえ)を押します。

これで、CLIを使用してスイッチにプライマリVLANが正常に作成されました。

セカンダリVLANの作成

ステップ1:スイッチの特権EXECモードで、次のように入力してグローバルコンフィ ギュレーションモードに入ります。

#### CBS350#**configure**

ステップ2:グローバルコンフィギュレーションモードで、次のように入力してインタ ーフェイスコンフィギュレーションコンテキストを入力します。

#### CBS350(config)#**interface [vlan-id]**

ステップ3:インターフェイス設定コンテキストで、次のように入力して、VLANイン ターフェイスをセカンダリプライベートVLANとして設定します。

CBS350(config-if)#**private-vlan [community | isolated]**

次のオプションがあります。

- community VLANをコミュニティVLANとして指定します。
- isolated VLANを隔離VLANとして指定します。

ステップ4:(オプション)ステップ2と3を繰り返して、プライベートVLANに追加のセ カンダリVLANを設定します。

ステップ5:(オプション)VLANを通常のVLAN設定に戻すには、次のように入力しま す。

CBS350(config-if)#**no private-vlan**

ステップ6:(オプション)スイッチの特権EXECモードに戻るには、次のように入力し ます。

#### CBS350(config-if)#**end**

これで、CLIを使用してスイッチ上にセカンダリVLANが正常に作成されました。

#### セカンダリVLANをプライマリプライベートVLANに関連付ける

ステップ1:スイッチの特権EXECモードで、次のように入力してグローバルコンフィ ギュレーションモードに入ります。

#### CBS350#**configure**

ステップ2:次のように入力して、プライマリVLANのVLANインターフェイスコンフ ィギュレーションコンテキストを入力します。

#### CBS350(config)#**vlan [primary-vlan-id]**

ステップ3:プライマリVLANとセカンダリVLANの関連付けを設定するには、次のよ うに入力します。

CBS350(config-if)#**private-vlan association [add | remove]secondary-vlan-list**

次のオプションがあります。

- **add** secondary-vlan-list:プライマリVLANに追加するタイプsecondaryのVLAN IDのリ スト。連続しないVLAN IDは、カンマで区切り、スペースは使用しません。ハイフンを 使用して、IDの範囲を指定します。これがデフォルトのアクションです。
- **remove** secondary-vlan-list:プライマリVLANから関連付けを削除するタイプ secondaryのVLAN IDのリスト。連続しないVLAN IDは、カンマで区切り、スペースは 使用しません。ハイフンを使用して、IDの範囲を指定します。

#### ステップ4:スイッチの特権EXECモードに戻るには、次のように入力します。

#### CBS350(config-if)#**end**

これで、CLIを使用して、セカンダリVLANをスイッチのプライマリプライベート VLANに正しく関連付けることができました。

#### プライマリおよびセカンダリプライベートVLANへのポートの設定

ステップ1:スイッチの特権EXECモードで、次のように入力してグローバルコンフィ ギュレーションモードに入ります。

#### CBS350#**configure**

ステップ2:グローバルコンフィギュレーションモードで、次のように入力してインタ ーフェイスコンフィギュレーションコンテキストを入力します。

CBS350(config)#**interface [interface-id | range vlan vlanrange]**

次のオプションがあります。

- interface-id:設定するインターフェイスIDを指定します。
- range vlan vlan-range:VLANのリストを指定します。カンマとスペースを使用せずに、 連続しないVLANを区切ります。ハイフン(-)を使用して、VLANの範囲を指定します。

ステップ3:インターフェイス設定コンテキストでswitchport modeコマンドを使用し て、VLANメンバーシップモードを設定します。

CBS350(config-if-range)#**switchport mode private-vlan**  $\overline{\phantom{a}}$  **[promiscuous**]

- promiscuous:プライベートVLAN混合モードポートを指定します。このオプションを 使用する場合は、ステップ5[に進みます](#page-12-0)。
- host:プライベートVLANホストポートを指定します。このオプションを使用する場合 は、ステップ6[に進みます](#page-12-1)。

ステップ4:(オプション)ポートまたはポート範囲をデフォルト設定に戻すには、次 のように入力します。

CBS350(config-if-range)#**no switchport mode**

<span id="page-12-0"></span>ステップ5:プロミスキャスポートとプライベートVLANのプライマリおよびセカンダ リVLANの関連付けを設定するには、次のように入力します。

CBS350(config-if)#**switchport private-vlan mapping [primary-vlan-id] add [secondary-vlan-id]**

次のオプションがあります。

- primary-vlan-id:プライマリVLANのVLAN IDを指定します。
- secondary-vlan-id: セカンダリVLANのVLAN IDを指定します。

<span id="page-12-1"></span>ステップ6:ホストポートとプライベートVLANのプライマリおよびセカンダリ VLANの関連付けを設定するには、次のように入力します。

CBS350(config-if)#**switchport private-vlan hostassociation[primary-vlan-id][secondary-vlan-id]**

次のオプションがあります。

- primary-vlan-id:プライマリVLANのVLAN IDを指定します。
- secondary-vlan-id: セカンダリVLANのVLAN IDを指定します。

#### ステップ7:インターフェイス設定コンテキストを終了するには、次のように入力しま す。

#### CBS350(config-if-range)#**exit**

ステップ8:(オプション)手順2 ~ 7を繰り返して、より多くの混合モードポートとホ ストポートを設定し、対応するプライマリおよびセカンダリプライベートVLANに割 り当てます。

ステップ9:endコマンドを入力して、特権EXECモードに戻ります。

#### CBS350(config-if)#**end**

ステップ10:(オプション)スイッチで設定されているプライベートVLANを確認する には、次のように入力します。

#### CBS350#**show vlan private-vlan tag[vlan-id]**

ステップ11:(オプション)スイッチの特権EXECモードで、次のように入力して、設 定をスタートアップコンフィギュレーションファイルに保存します。

#### CBS350#**copy running-config startup-config**

ステップ12. (オプション)Overwrite file [startup-config]..プロンプトが表示されたら 、キーボードでYを押して、Noを押します。

これで、CLIを使用して、ホストおよび混合モードポートと、スイッチ上のプライマリ およびセカンダリプライベートVLANとの関連付けを正しく設定できました。

ご使用のCiscoビジネススイッチのVLANの詳細を探していますか?詳細については、 次のリンクを参照してください。

[VLAN の作成](https://www.cisco.com/c/ja_jp/support/docs/smb/switches/Cisco-Business-Switching/2526-2527-create-vlan-cbs250--cbs350-switch.html) [ポートからVLANへのメンバーシップ](https://www.cisco.com/c/ja_jp/support/docs/smb/switches/Cisco-Business-Switching/2517-2519-port-to-vlan-interface-settings-cbs.html) [アクセスポートとトランクポート](https://www.cisco.com/c/ja_jp/support/docs/smb/switches/Cisco-Business-Switching/kmgmt-2528-assign-interface-vlan-as-access-or-trunk-port-cbs.html) [VLANへの](https://www.cisco.com/c/ja_jp/support/docs/smb/switches/Cisco-Business-Switching/kmgmt-2531-configure-vlan-protocol-based-groups-cbs.html) [プロトコルベースグループ](https://www.cisco.com/c/ja_jp/support/docs/smb/switches/Cisco-Business-Switching/kmgmt-2531-configure-vlan-protocol-based-groups-cbs.html) [ポートからVLANへの設定](https://www.cisco.com/c/ja_jp/support/docs/smb/switches/Cisco-Business-Switching/kmgmt-2532-configure-port-to-vlan-settings-cbs.html) [サブネットベースのVLAN](https://www.cisco.com/c/ja_jp/support/docs/smb/switches/Cisco-Business-Switching/2635-2499-subnet-based-vlans-cbs.html) [VLANへのマル](https://www.cisco.com/c/ja_jp/support/docs/smb/switches/Cisco-Business-Switching/kmgmt-2638-configure-multicast-tv-group-to-virtual-local-area-network-v-cbs.html) [チキャストTVグループの設定](https://www.cisco.com/c/ja_jp/support/docs/smb/switches/Cisco-Business-Switching/kmgmt-2638-configure-multicast-tv-group-to-virtual-local-area-network-v-cbs.html) [プロトコルベースのVLANグループ](https://www.cisco.com/c/ja_jp/support/docs/smb/switches/Cisco-Business-Switching/kmgmt-2636-2536-configure-protocol-based-vlans-cbs.html) [アクセスポートマルチキャスト](https://www.cisco.com/c/ja_jp/support/docs/smb/switches/Cisco-Business-Switching/kmgmt-2537-configure-access-port-multicast-tv-virtual-local-area-networ-cbs.html) [TV VLANメンバーシップ](https://www.cisco.com/c/ja_jp/support/docs/smb/switches/Cisco-Business-Switching/kmgmt-2537-configure-access-port-multicast-tv-virtual-local-area-networ-cbs.html) [カスタマーポートマルチキャストTV VLANメンバーシップ](https://www.cisco.com/c/ja_jp/support/docs/smb/switches/Cisco-Business-Switching/kmgmt-2538-configure-customer-port-multicast-tv-virtual-local-area-netw-cbs.html)